# A卡填寫步驟說明(高二、三學生)

親愛的同學們:

你好!由於輔導室實施線上輔導管理系統-智慧校園系統,煩請同學們填寫所屬 年級「個人輔導資料」及「個人自傳資料」兩部分,並補齊先前未填寫之內容。若有 疑問請洽輔導室,謝謝!(填寫步驟可上網下載:輔導室/表單下載)

輔導室 謹上

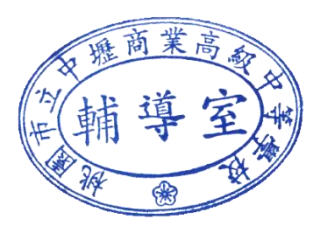

※以下為填寫步驟:

Step 1. 登入網頁

進入**壢商首頁/校園系統/常用系統/欣河智慧校園系統**點選連結或直接輸入網址:

<https://sco.clvsc.tyc.edu.tw/auth/Auth/Login?sys=ICampus>

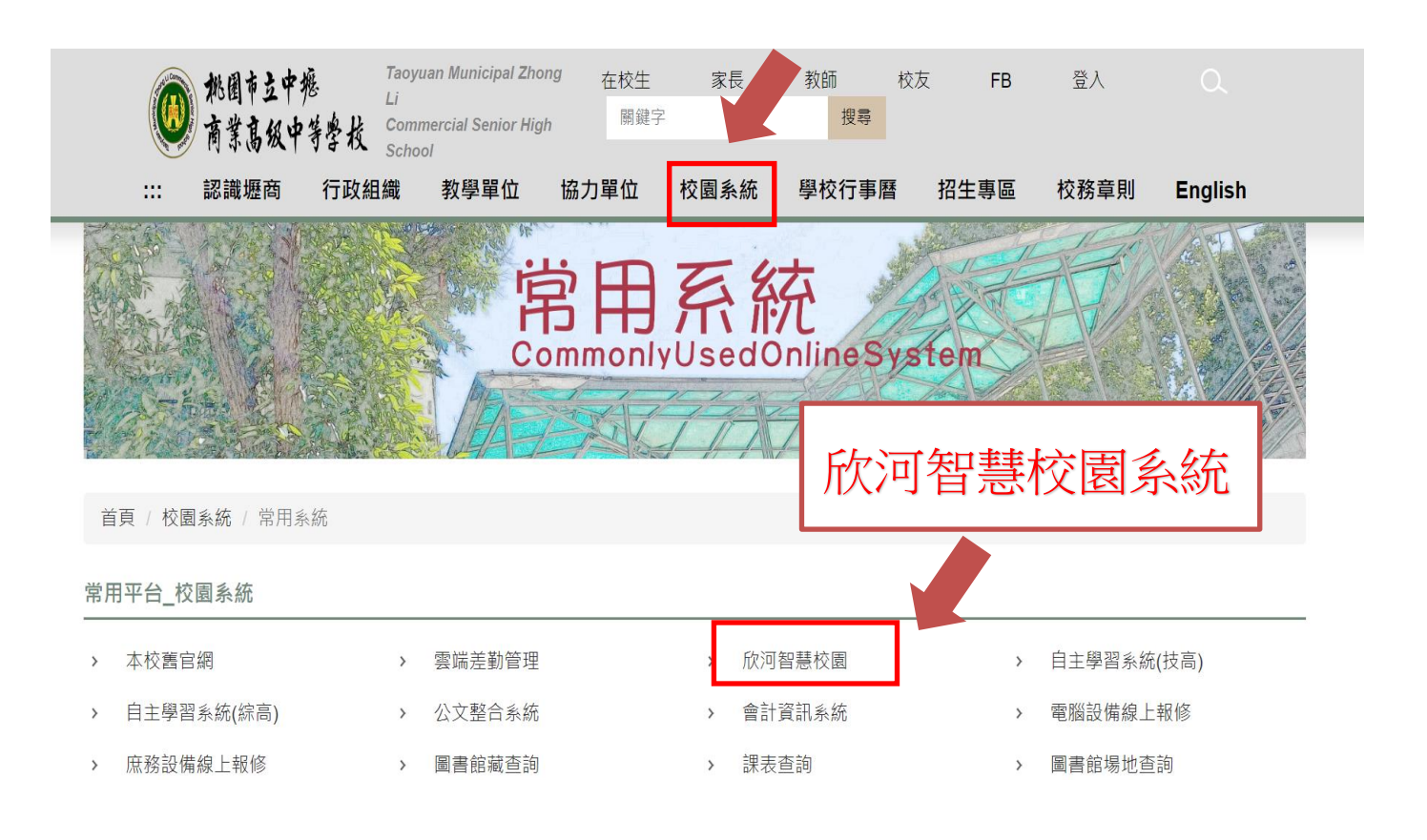

#### **Step 2. 輸入帳號密碼**

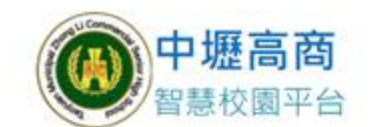

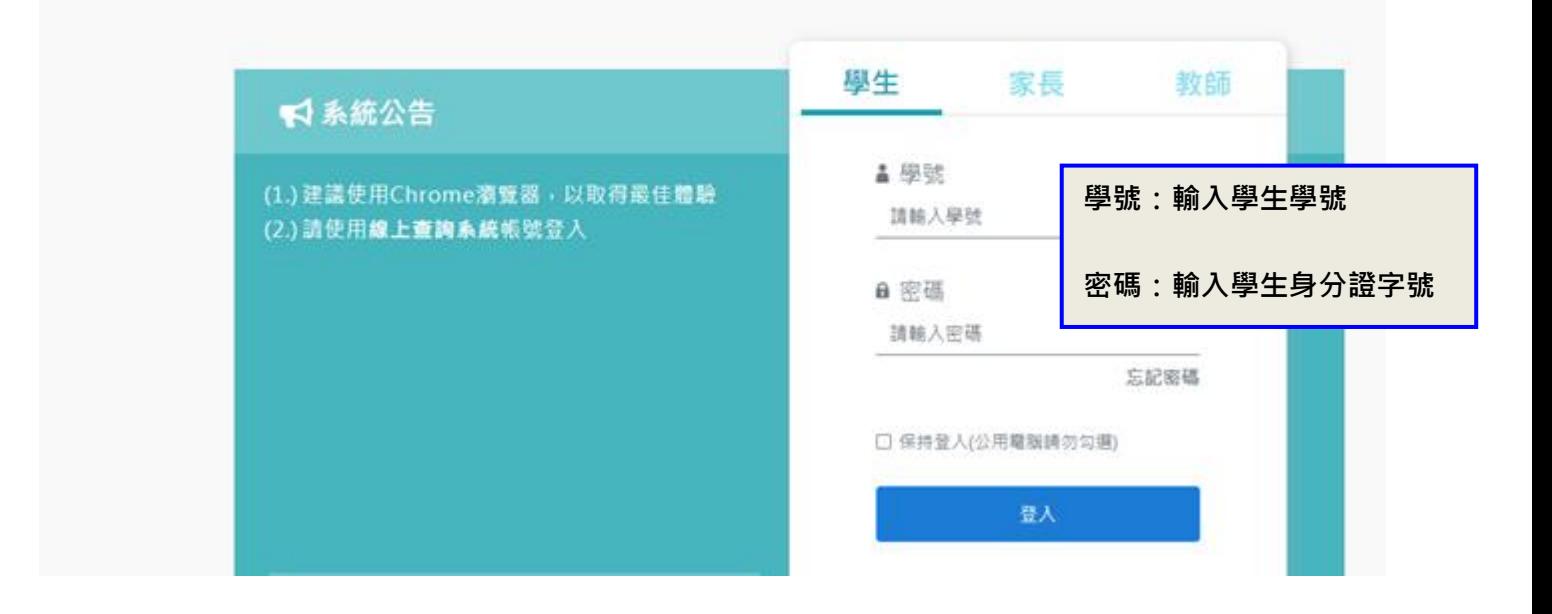

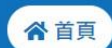

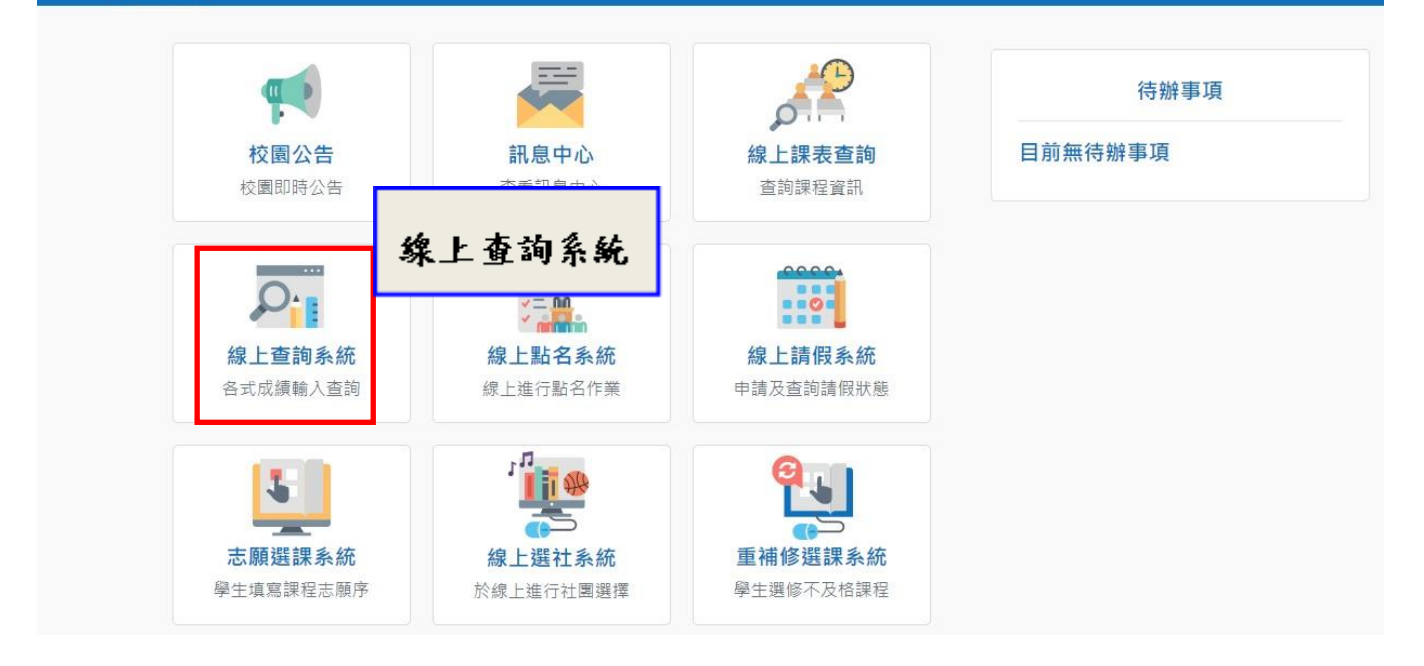

#### **Step 3. 輸入個人資料(如要修改地址請教務處註冊組協助修改)**

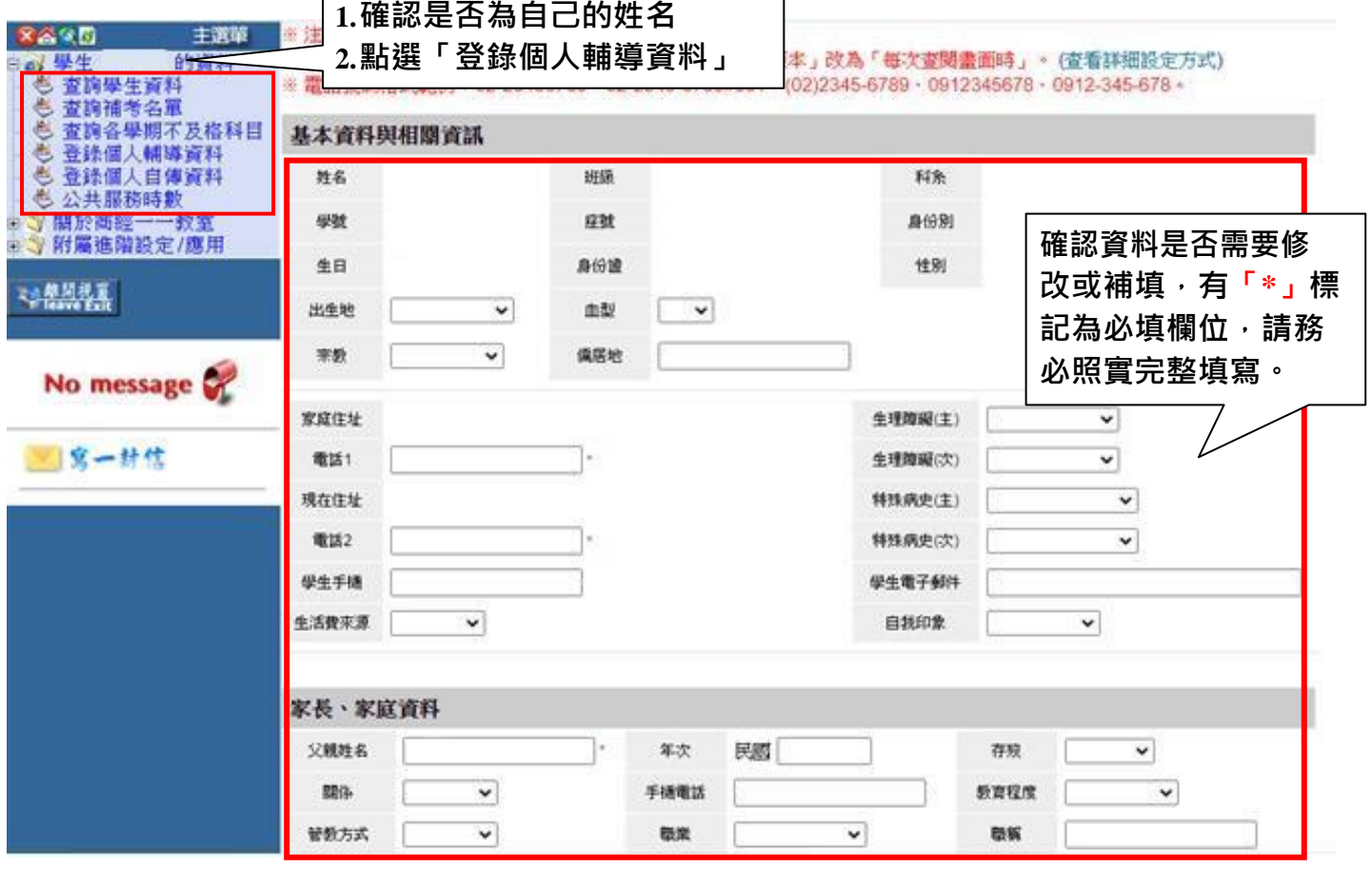

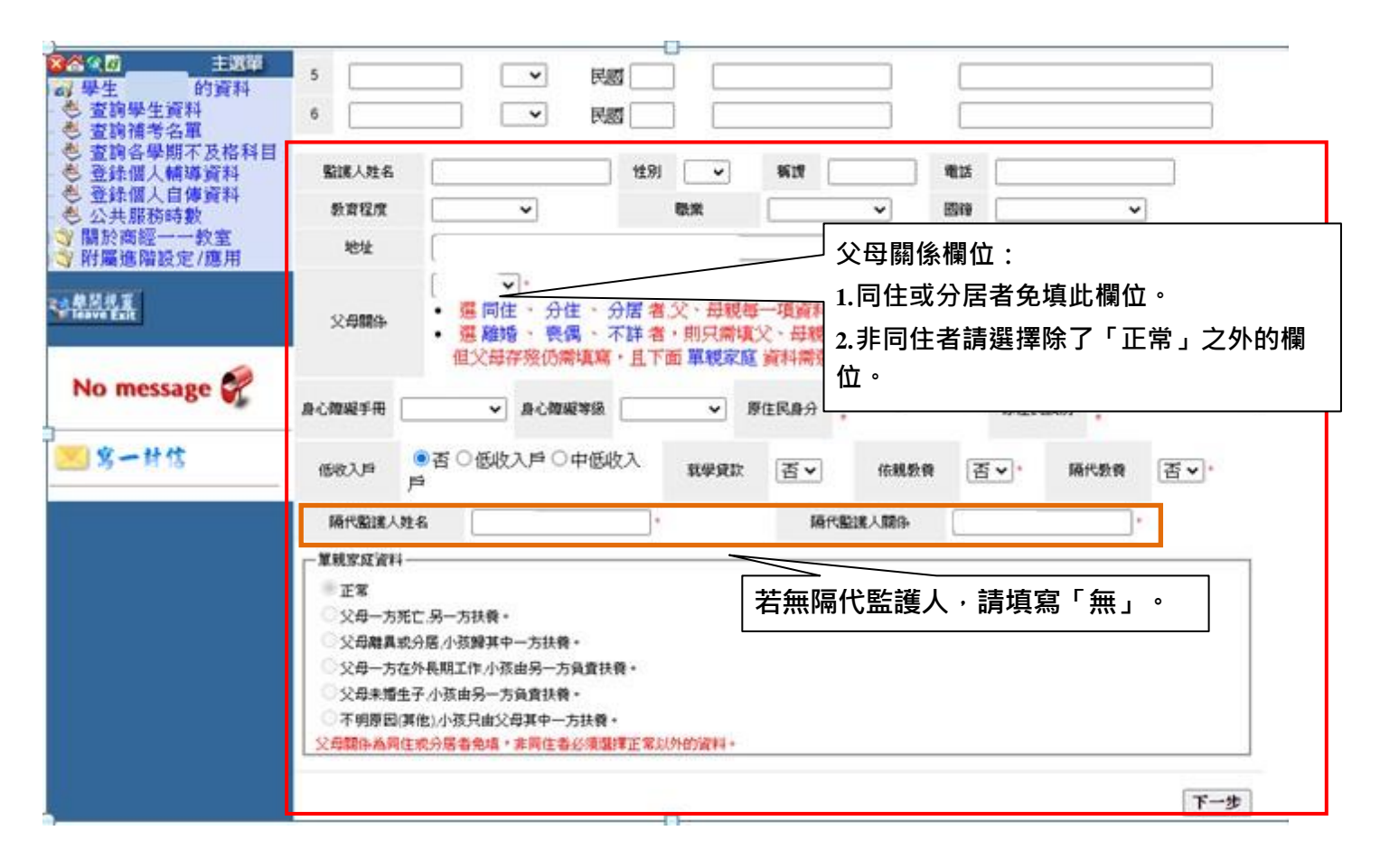

### **Step 4. 輸入個人相關資料**

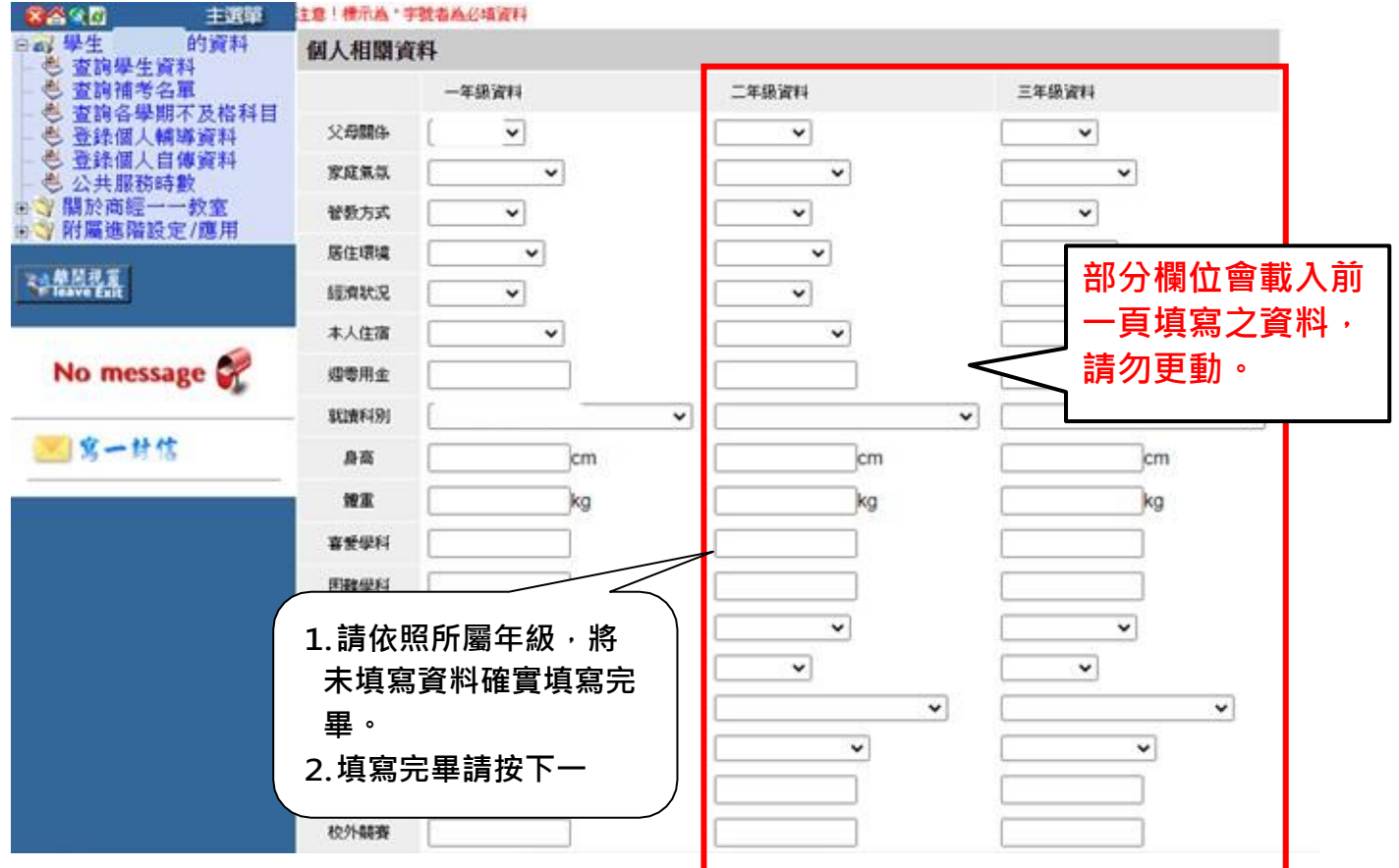

## **Step 5. 入學資料**

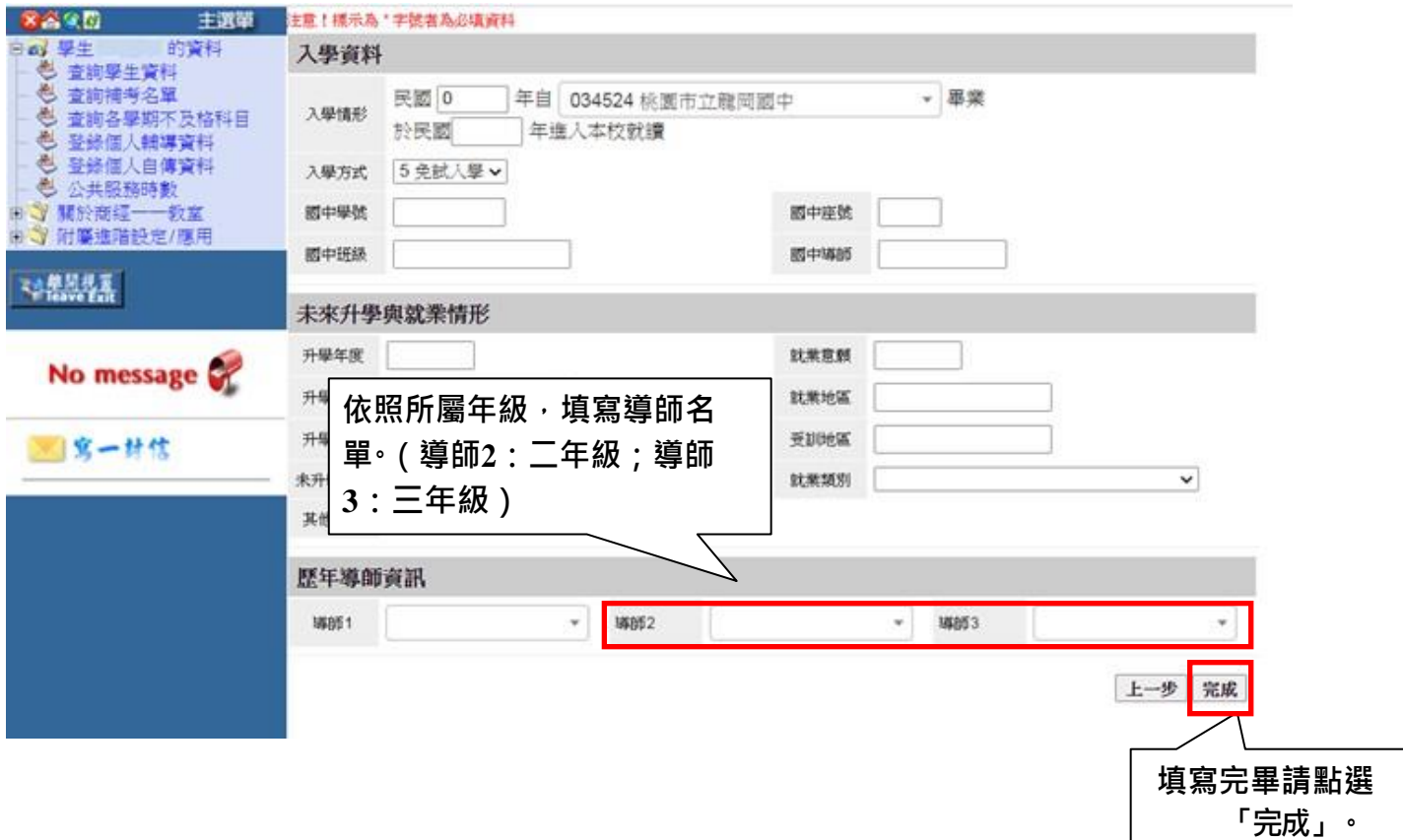

# **Step 6. 輔導資料填寫成功了!!!!!**

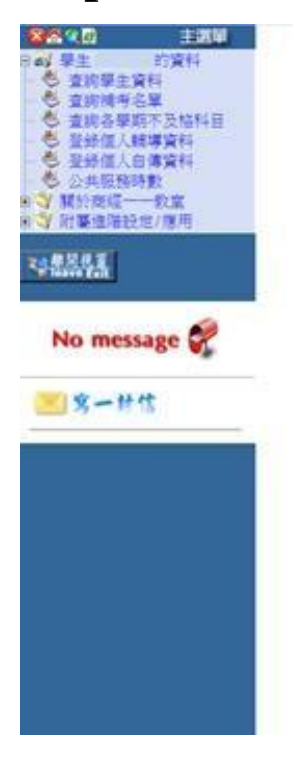

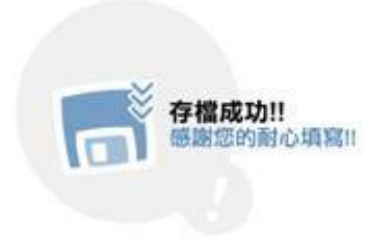

**再接再厲**→「**登錄個人自傳資料」**

**Step 1.登錄個人自傳資料**

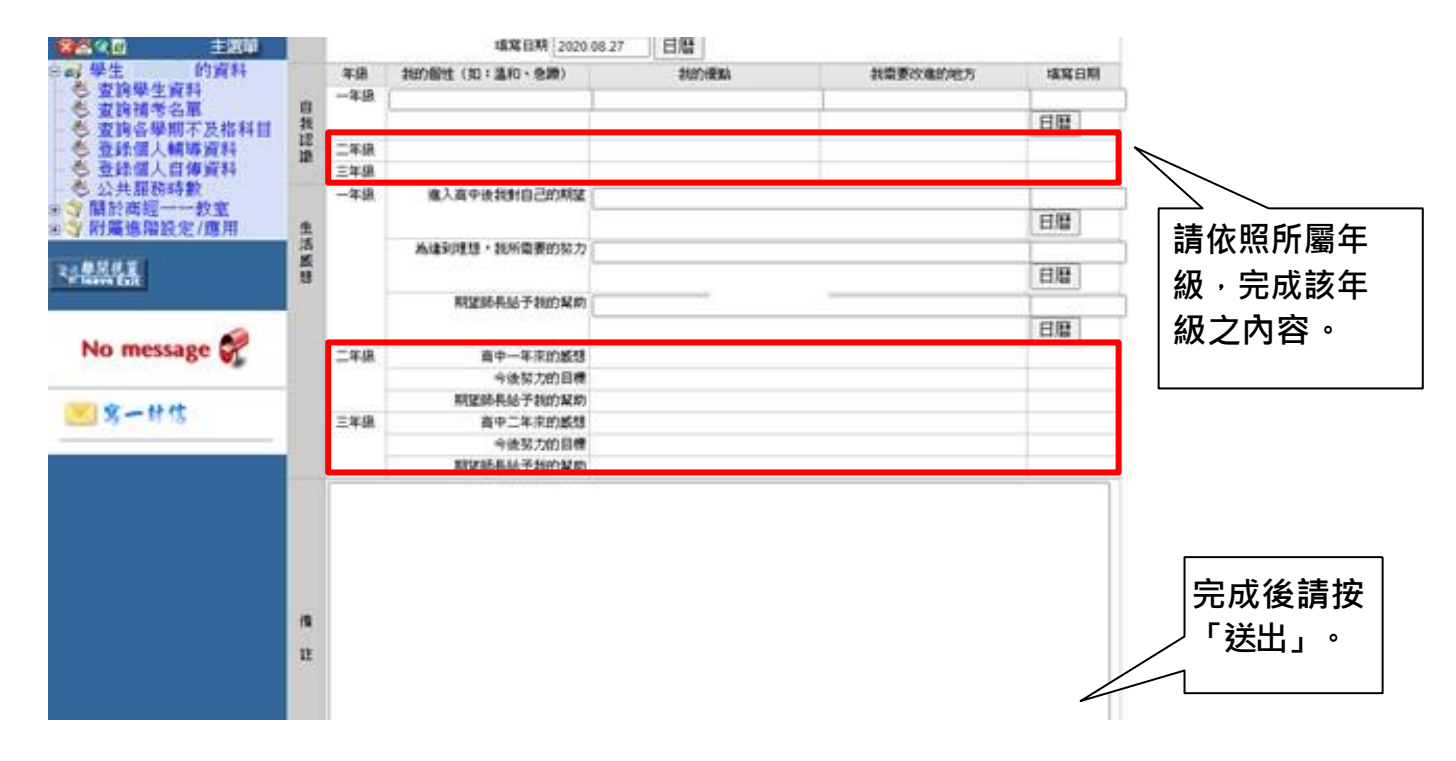

### **Step 2. 自傳填寫成功了!!!!!**

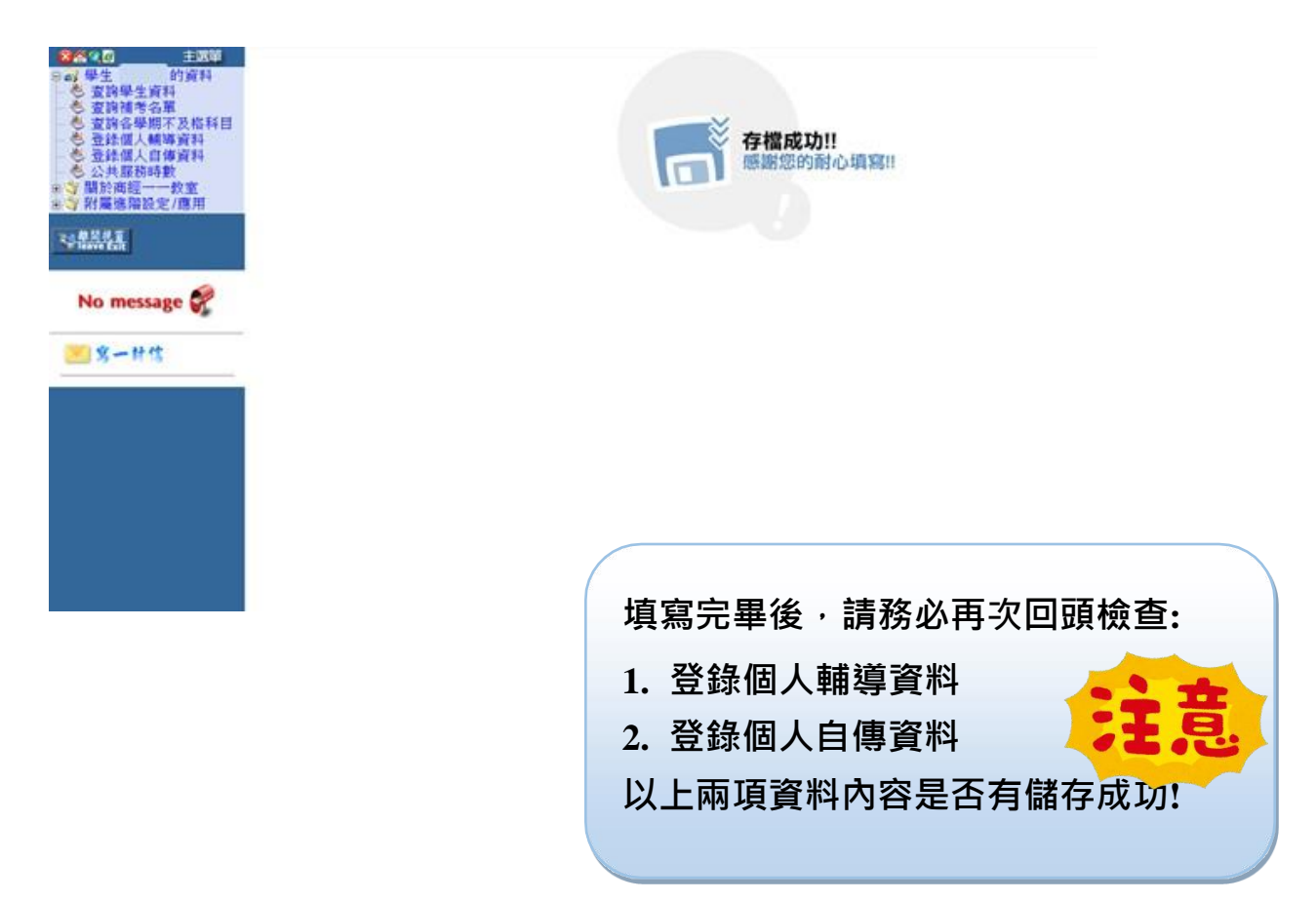